# **ALMA-GATEWAY FÜR INSTITUTSMITARBEITER\_INNEN**

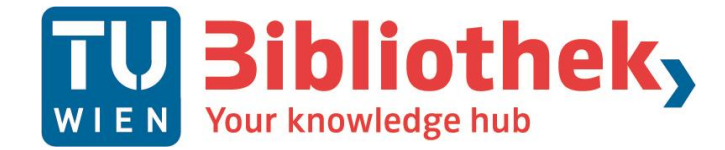

# **INHALTSVERZEICHNIS**

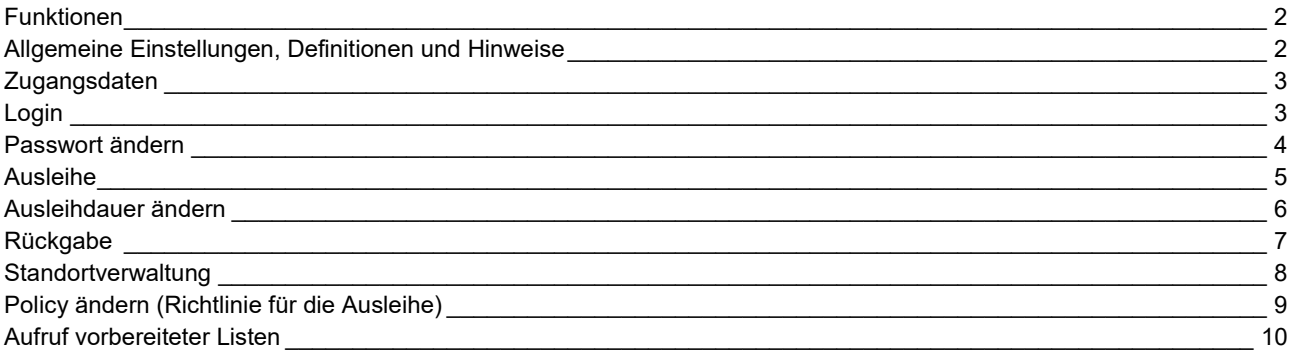

### <span id="page-2-0"></span>**FUNKTIONEN**

- ⋅ Medienausleihe und -rückgabe sowie Verlängerungen abwickeln
- ⋅ Regalnummern, Systematiken und Raumnummern Ihrer Exemplare bearbeiten
- ⋅ verschiedene Bestandslisten erstellen
- ⋅ Ihr Literaturbudget abfragen

### <span id="page-2-1"></span>**ALLGEMEINE EINSTELLUNGEN, DEFINITIONEN UND HINWEISE**

- ⋅ Ausleihstatus der Bücher wird in CatalogPlus angezeigt
- Standorte im Online-Katalog sichtbar
- Ausleihdauer: 8 Wochen für Mitarbeiter innen der TU, alle anderen 4 Wochen, insgesamt maximal 6 Monate
- maximale Anzahl: 30 Medien (Personen unter 18: 10 Medien)
- ⋅ Ausleihdauer bei Bedarf vom Institut veränderbar
- automatisches Erinnerungsschreiben per E-Mail eine Woche vor Ablauf der Ausleihdauer
- ⋅ keine Mahnschreiben sind für Institutsmedien (daher keine Verwaltung von Mahngebühren)
- ⋅ keine Online-Verlängerung Institutsmedien möglich
- ⋅ keine Online-Vormerkung für Institutsmedien auf ausgeliehene Bücher möglich
- keine eigene Benutzer innenerfassung/-verwaltung durch die Institute
- ⋅ Mitarbeiter\_innen und Studierende der TU Wien, die die Benutzungsbestimmungen in TISS akzeptieren, werden automatisch für die Ausleihe freigeschaltet.
- ⋅ externe Bibliotheksbenutzer\_innen erhalten in der Haupt- bzw. der Chemie- und Maschinenbaubibliothek einen eigenen Bibliotheksausweis
- ⋅ Barcode-Scanner von Vorteil, aber nicht unbedingt Voraussetzung

## <span id="page-3-0"></span>**ZUGANGSDATEN**

Ihre Zugangsdaten erhalten Sie unte[r alma@almagw.ub.tuwien.ac.at.](mailto:alma@almagw.ub.tuwien.ac.at)

# <span id="page-3-1"></span>**LOGIN**

- 1. Verwenden Sie Firefox als Browser (andere Browser machen derzeit Probleme).
- 2. [Gateway aufrufen](http://almagw.ub.tuwien.ac.at/ff/)
- 3. Klicken Sie auf Login (oben rechts).

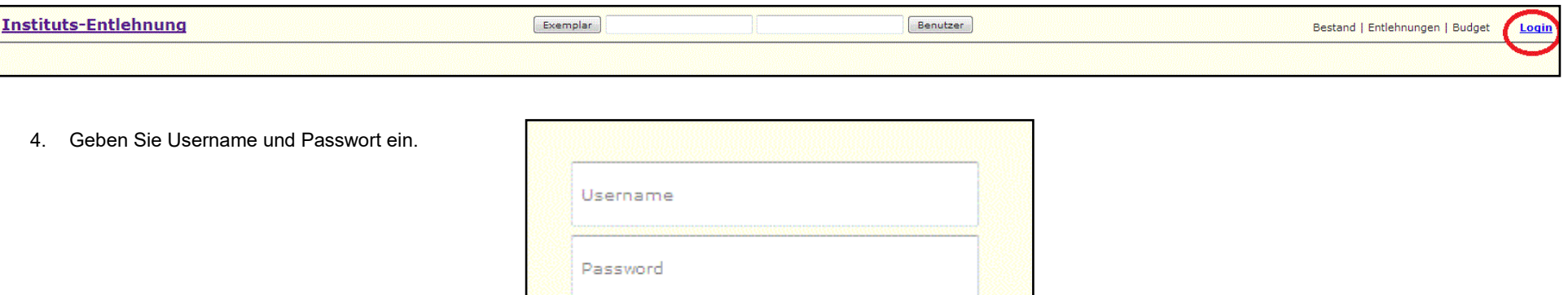

Login

# <span id="page-4-0"></span>**PASSWORT ÄNDERN**

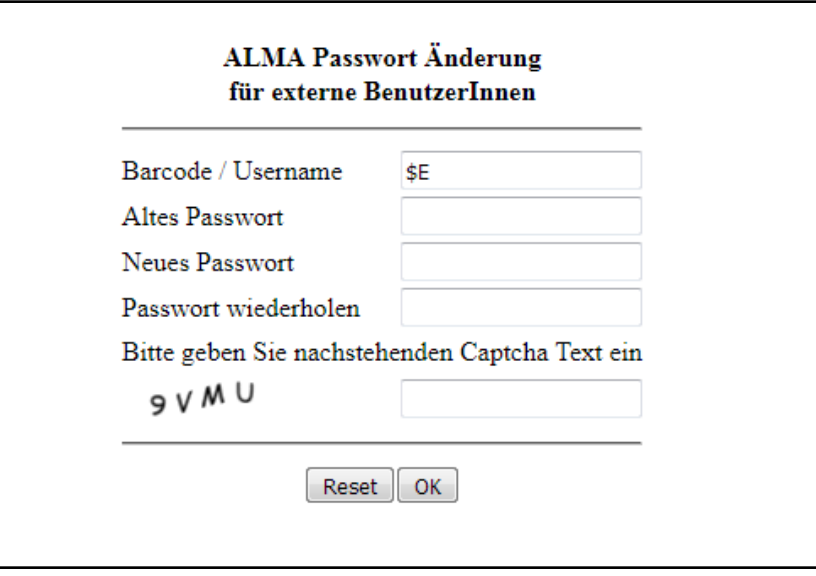

Das initiale Passwort kann über den [Link zur Passwort-Änderung](https://almagw.ub.tuwien.ac.at/primo/chgpasswd?nopriv=1) geändert werden:

ersten Eintrag (Barcode/Username, \$E) mit Ihrer Institutskennung (z. B. TUW317) überschreiben bisheriges (altes) Passwort eingeben neues Passwort eingeben, dieses wiederholen, Eingabe Captcha-Text, auf OK klicken

Das Passwort muss folgende Anforderungen erfüllen:

- mindestens 6 Zeichen
- eine Ziffer
- ⋅ ein Großbuchstabe
- ein Kleinbuchstabe

#### <span id="page-5-0"></span>**AUSLEIHE**

- 1. in Feld "Exemplar" Barcode des Mediums einlesen/eintippen, auf "Exemplar" klicken
- 2. in Feld "Benutzer" Kartennummer einlesen/eintippen, auf "Benutzer" klicken

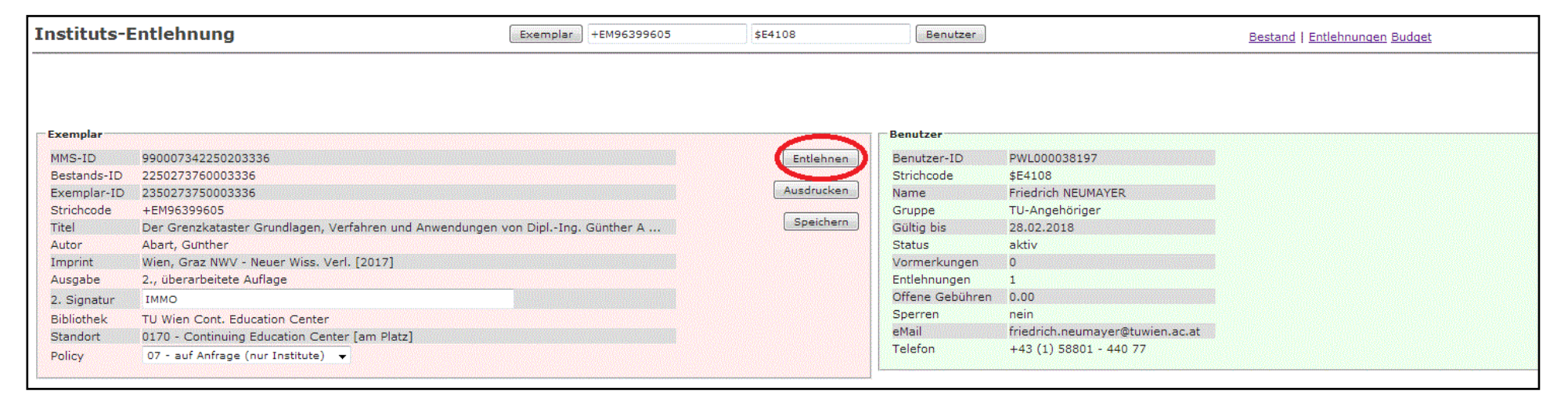

- 3. auf "Entlehnen" klicken
- 4. anschließend "Anzeige erneuern" am unteren Bildschirmrand

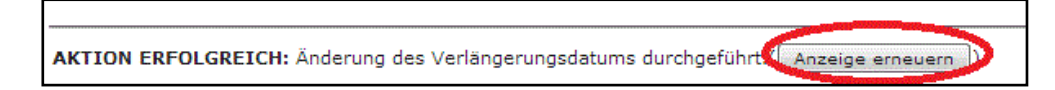

# <span id="page-6-0"></span>**AUSLEIHDAUER ÄNDERN**

- 1. in Feld "Benutzer" Kartennummer einlesen/eintippen, auf "Benutzer" klicken
- 2. in Feld "Fälligkeit bis" Datum eintragen, auf "Datum ändern" klicken

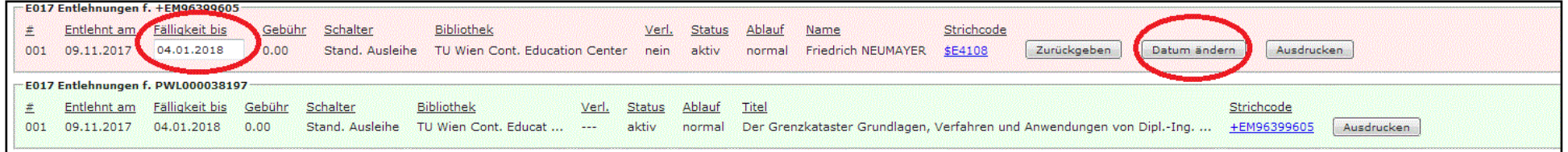

3. anschließend "Anzeige erneuern" am unteren Bildschirmrand

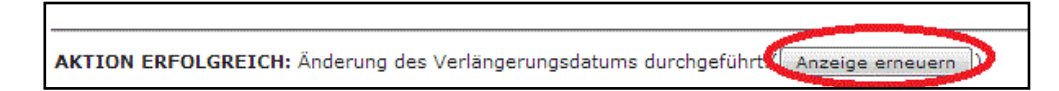

#### **Hinweis:**

(Zusätzliche) Ausleihen sind nicht möglich, wenn der\_die Benutzer\_in überfällige Exemplare hat. In diesem Fall wird unter der Liste der ausgeliehenen Institutsmedien ein entsprechender Hinweis angezeigt.

# <span id="page-7-0"></span>**RÜCKGABE**

- in Feld "Exemplar" den Barcode des Mediums einlesen/eintippen, auf "Exemplar" klicken
- im unteren Fenster auf "Zurückgeben" klicken

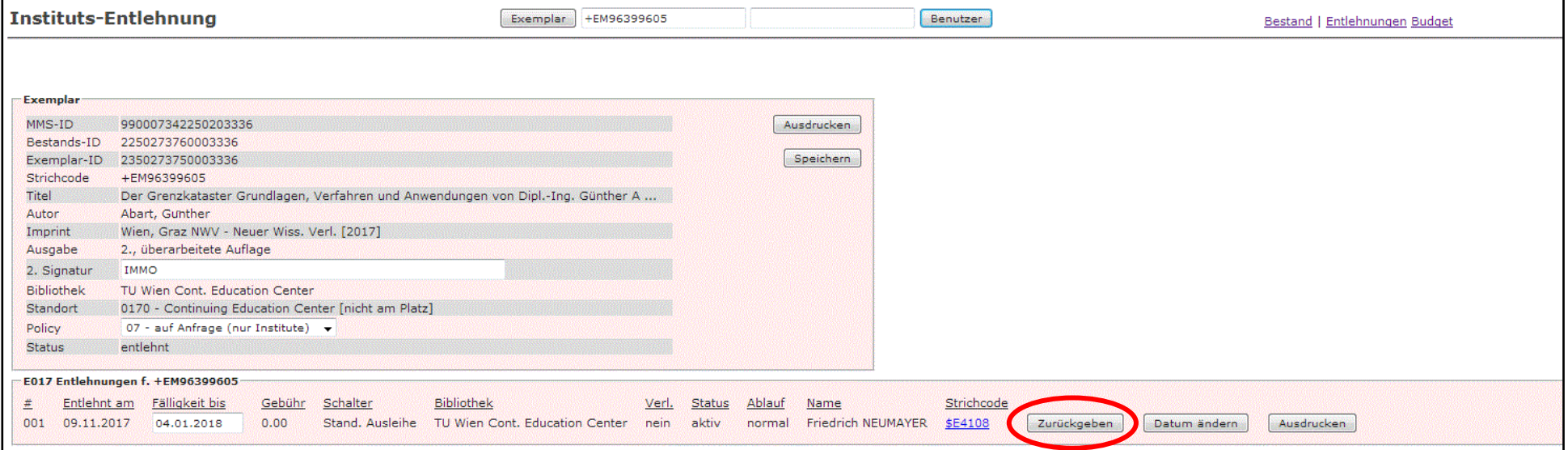

anschließend "Anzeige erneuern" am unteren Bildschirmrand

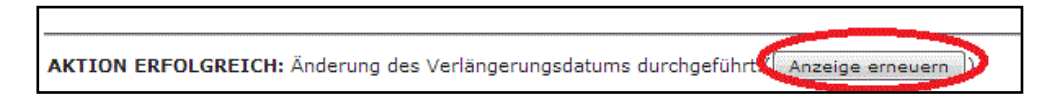

## <span id="page-8-0"></span>**STANDORTVERWALTUNG**

- in Feld "Exemplar" Barcode des Mediums einlesen/eintippen, auf "Exemplar" klicken
- Wert (Regalnummer, Systematik, Standort, ...) in Feld "2. Signatur" eingeben, auf "Speichern" klicken

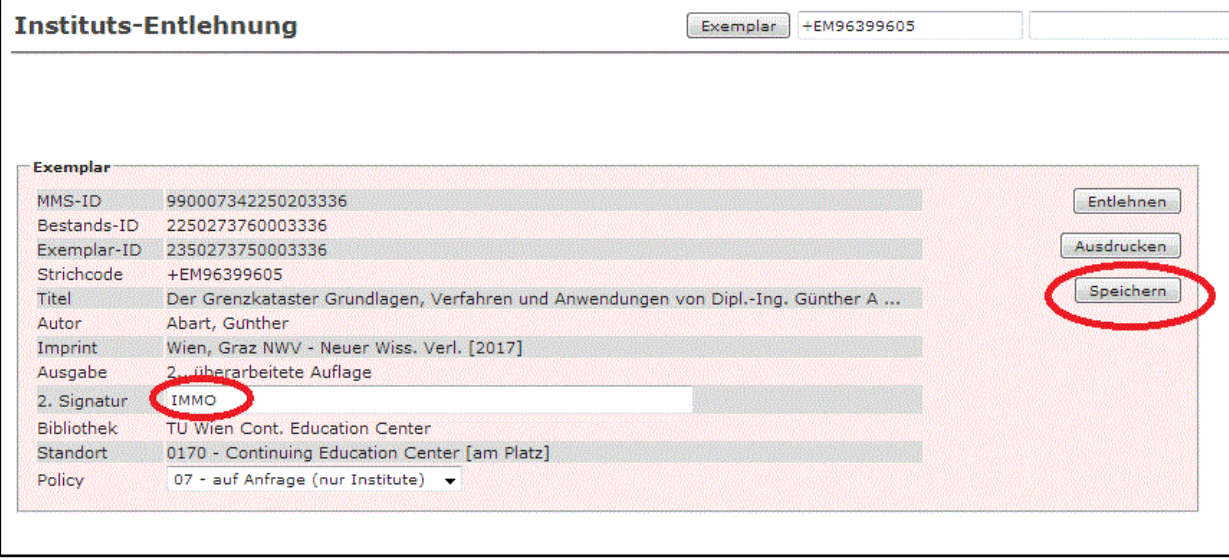

Standort wird in CatalogPlus im Feld "Beschreibung" angezeigt.

# <span id="page-9-0"></span>**POLICY ÄNDERN (RICHTLINIE FÜR DIE AUSLEIHE)**

standardmäßig eingetragen: "07 - auf Anfrage (nur Institute)"

#### **mögliche Werte:**

- 08 nicht entlehnbar
- ⋅ 27 nur zum internen Gebrauch
- ⋅ 07 auf Anfrage (nur Institute)

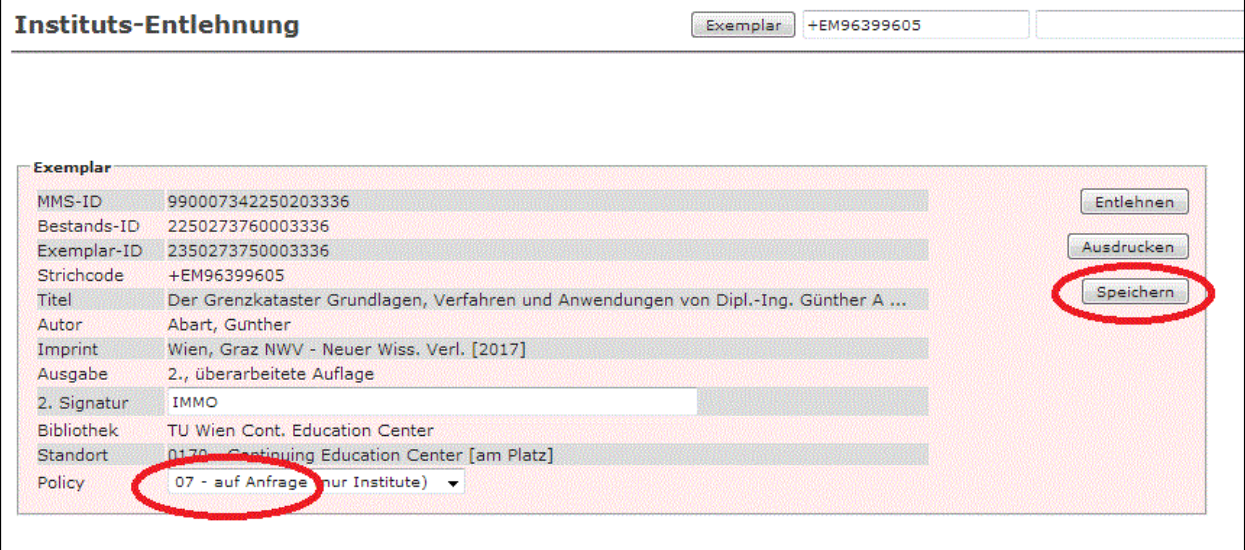

· Wert im Feld "Policy" auswählen und auf "speichern" klicken

anschließend "Anzeige erneuern" am unteren Bildschirmrand

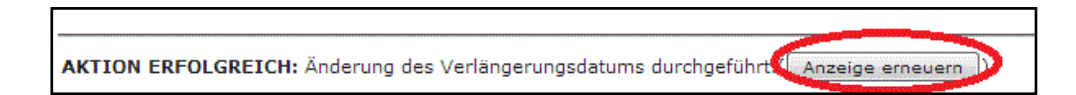

### <span id="page-10-0"></span>**AUFRUF VORBEREITETER LISTEN**

Oben rechts sind vier Listen hinterlegt, die im CSV-Dateiformat (Excel) abgerufen werden können.

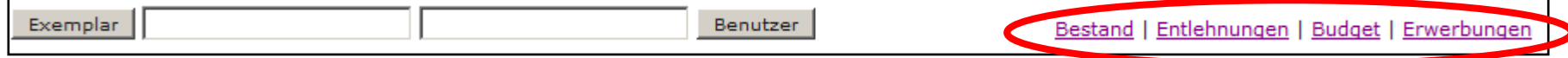

Die Listen werden in der Nacht erstellt und sind somit immer auf dem Stand vom Vortag.

- ⋅ **Bestand:** Liste aller erfassten Medien des Instituts/der Abteilung
- ⋅ **Entlehnungen:** Liste der derzeit ausgeliehenen Medien des Instituts/der Abteilung
- ⋅ **Budget:** Die Budget-Liste enthält eine Übersicht über das aktuelle Abteilungs-/Institutsbudget:

Etat-Code: Bibliotheksinterner Code für die Verwaltung des Institutsbudgets, entspricht meist dem Standortcode

- Zuweisung: Verfügbares Gesamtbudget für das laufende Jahr
- Ausgaben: Summe der bisher bezahlten Rechnungen
- Bilanz: Differenz von Zuweisung und Ausgaben
- Offene Belastungen: Summe der zu erwartenden Ausgaben aufgrund offener Bestellungen
- Verfügbar: Differenz von Bilanz und offenen Belastungen
- ⋅ **Erwerbungen:** Liste der im laufenden Jahr bestellten Titel des Instituts/der Abteilung